**CISCO.** Cisco Networking Academy

PRUEBA DE HABILIDADES PRÁCTICAS CCNA

YOJAN ANDRES PAEZ

UNIVERSIDAD NACIONAL ABIERTA Y A DISTANCIA (UNAD) ESCUELA DE CIENCIAS BÁSICAS TECNOLOGÍAS E INGENIERÍAS INGENIERÍA DE SISTEMAS BOGOTÁ 2019

PRUEBA DE HABILIDADES PRÁCTICAS CCNA

YOJAN ANDRES PAEZ

Diplomado De Profundización CISCO (Diseño e implementación de soluciones integradas LAN / WAN)

Director de Curso Juan Carlos Vesga

UNIVERSIDAD NACIONAL ABIERTA Y A DISTANCIA (UNAD) ESCUELA DE CIENCIAS BÁSICAS TECNOLOGÍAS E INGENIERÍAS INGENIERÍA DE SISTEMAS BOGOTÁ 2019

# **TABLA DE CONTENIDO**

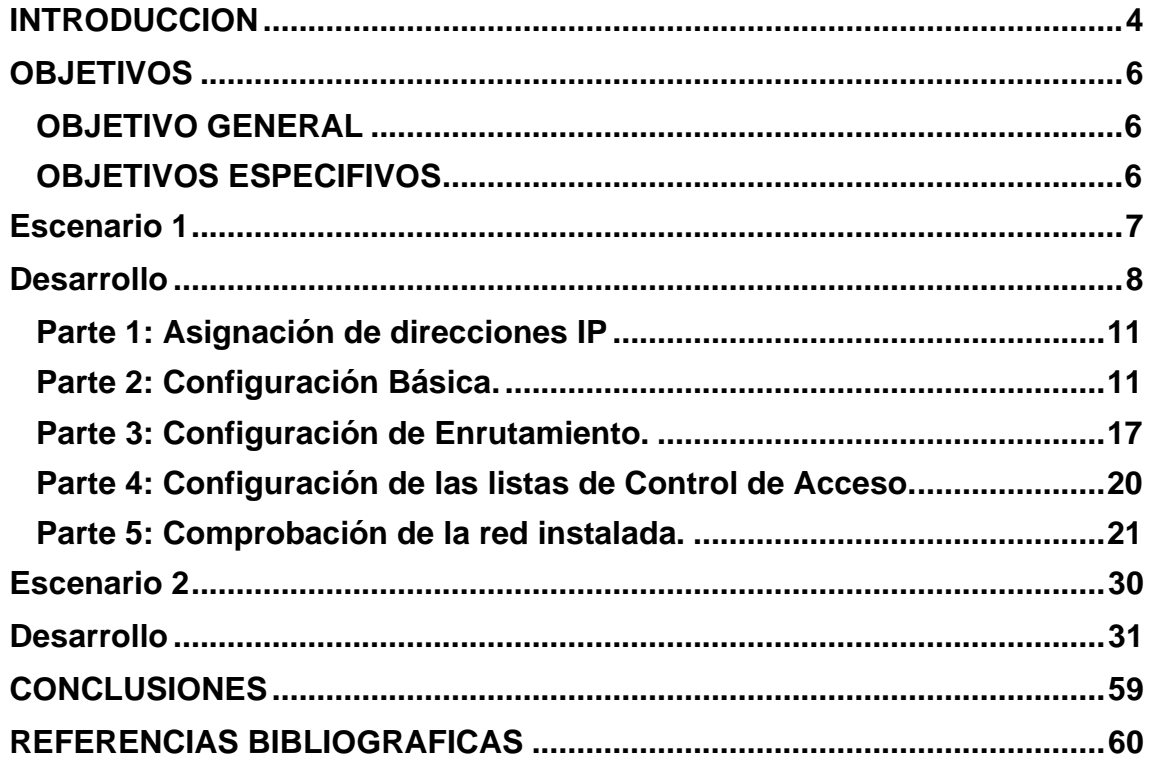

### <span id="page-3-0"></span>**RESUMEN**

El presente trabajo trata sobre los fundamentos de redes y los conocimientos adquiridos en el diplomado de profundización de CISCO, específicamente CCNA (Cisco Certified Network Associate).

A partir de un caso propuesto en el que se suministra un problema orientado al manejo de redes, se pretende dar solución a partir del software de simulación de redes CISCO Packet Tracer. Una vez solucionado lo anterior procedemos a explicar en el presente trabajo escrito.

**Palabras Clave:** CISCO, CCNA, Profundización, Habilidades, Redes, Informática.

### **ABSTRACT**

This paper deals with the fundamentals of networks and the knowledge acquired in the deepening diploma of CISCO, specifically CCNA (Cisco Certified Network Associate).

Based on a proposed case in which a problem oriented to network management is provided, it is intended to provide a solution based on the network simulation software CISCO Packet Tracer. Once solved the previous we proceed to explain in the present written work.

**Keywords:** CISCO, CCNA, Deepening, Skills, Networks, Informatics.

# **INTRODUCCION**

Actualmente se habla de desarrollo y modernidad y no puede excluirse el tema de la informática, sobre todo de las redes que nos ayudan a interconectarnos y de esta forma romper el paradigma de la distancia y tiempo, puesto que las herramientas telemáticas nos ayudan a mantener una comunicación tanto síncrona como asíncrona.

El funcionamiento de las nuevas tecnologías de la información y comunicación es posible gracias al uso de redes, que cruzan fronteras continentales y nos permiten estar al tanto de lo que sucede al otro lado del mundo.

En el presente trabajo se pretende poner en practica los conocimientos adquiridos en el diplomado de opción de grado de CISCO y de esta forma conocer a profundidad la configuración y ecosistema de una red.

# **OBJETIVOS**

## <span id="page-5-1"></span><span id="page-5-0"></span>**OBJETIVO GENERAL**

Poner en practica todo lo aprendido en el transcurso de los módulos en teoría y habilidades, poniendo en evidencia todo lo aprendido en la solución de problemas relacionados con el caso propuesto.

# <span id="page-5-2"></span>**OBJETIVOS ESPECIFIVOS**

- Resolver los problemas propuestos en el caso usando las herramientas de simulación.

- Hacer una documentación de todo lo realizado.
- Configurar los dispositivos de redes.
- Usar los comandos de Packet Tracer y aprender sobre su funcionalidad.

## <span id="page-6-0"></span>**Escenario 1**

Una empresa posee sucursales distribuidas en las ciudades de Bogotá, Medellín y Cali en donde el estudiante será el administrador de la red, el cual deberá configurar e interconectar entre sí cada uno de los dispositivos que forman parte del escenario, acorde con los lineamientos establecidos para el direccionamiento IP, protocolos de enrutamiento y demás aspectos que forman parte de la topología de red.

## **Topología de red**

Los requerimientos solicitados son los siguientes:

- Parte 1: Para el direccionamiento IP debe definirse una dirección de acuerdo con el número de hosts requeridos.
- Parte 2: Considerar la asignación de los parámetros básicos y la detección de vecinos directamente conectados.
- Parte 3: La red y subred establecidas deberán tener una interconexión total, todos los hosts deberán ser visibles y poder comunicarse entre ellos sin restricciones.
- Parte 4: Implementar la seguridad en la red, se debe restringir el acceso y comunicación entre hosts de acuerdo con los requerimientos del administrador de red.
- Parte 5: Comprobación total de los dispositivos y su funcionamiento en la red.
- Parte 6: Configuración final.

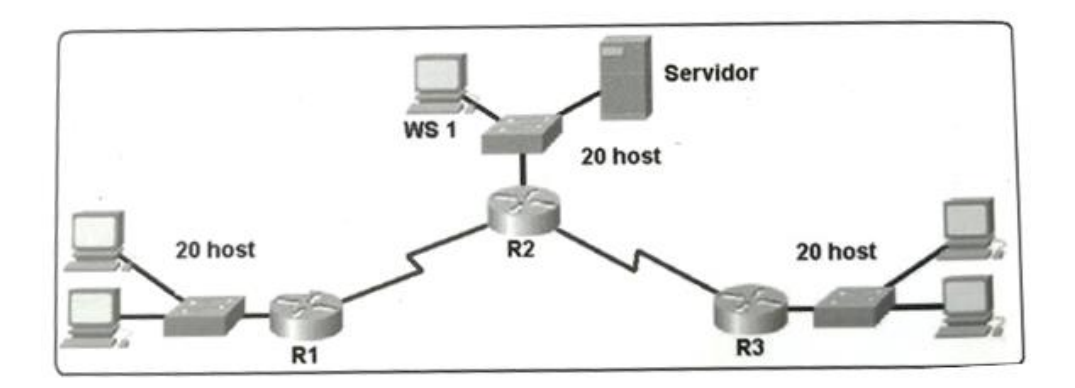

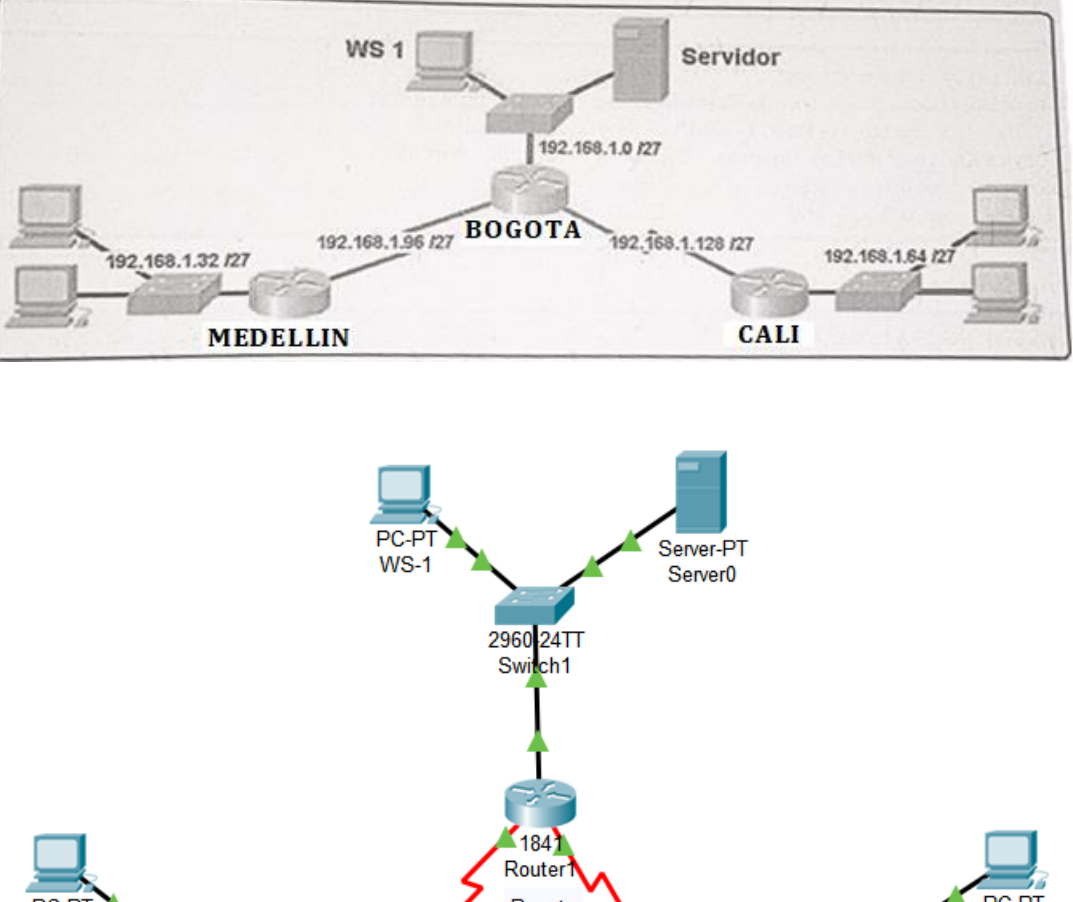

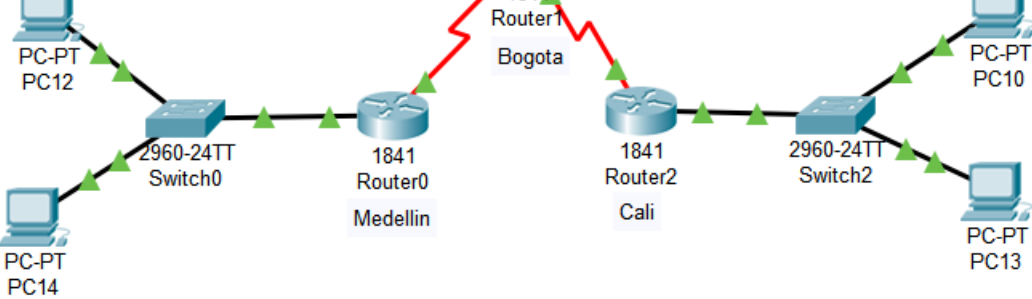

### <span id="page-7-0"></span>**Desarrollo**

**Como trabajo inicial se debe realizar lo siguiente.**

• **Realizar las rutinas de diagnóstico y dejar los equipos listos para su configuración (asignar nombres de equipos, asignar claves de seguridad, etc).**

Router>en Router#conf term Enter configuration commands, one per line. End with CNTL/Z. Router(config)#hostname bogota bogota(config)#no ip domain-lookup bogota(config)#service password-encryption

bogota(config)#banner motd \$El Acceso no autorizado est prohibido\$ bogota(config)#enable secret class1 bogota(config)#line console 0 bogota(config-line)#password cisco1 bogota(config-line)#login bogota(config-line)#line vty 0 15 bogota(config-line)#password cisco1 bogota(config-line)#login bogota(config-line)#

Router>en Router#conf term Enter configuration commands, one per line. End with CNTL/Z. Router(config)#hostname medellin medellin(config)#no ip domain-lookup medellin(config)#service password-encryption medellin(config)#banner motd \$El Acceso no autorizado est prohibido\$ medellin(config)#enable secret class1 medellin(config)#line console 0 medellin(config-line)#password cisco1 medellin(config-line)#login medellin(config-line)#line vty 0 15 medellin(config-line)#password cisco1 medellin(config-line)#login medellin(config-line)#

Router>en Router#conf term Enter configuration commands, one per line. End with CNTL/Z. Router(config)#hostname cali cali(config)#no ip domain-lookup cali(config)#service password-encryption cali(config)#banner motd \$El Acceso no autorizado est prohibido\$ cali(config)#enable secret class1 cali(config)#line console 0 cali(config-line)#password cisco1 cali(config-line)#login cali(config-line)#line vty 0 15 cali(config-line)#password cisco1 cali(config-line)#login cali(config-line)#

Switch>en Switch#conf term Enter configuration commands, one per line. End with CNTL/Z. Switch(config)#hostname switchbogota switchbogota(config)#no ip domain-lookup switchbogota(config)#service password-encryption

switchbogota(config)#banner motd \$El Acceso no autorizado est prohibido\$ switchbogota(config)#enable secret class1 switchbogota(config)#line console 0 switchbogota(config-line)#password cisco1 switchbogota(config-line)#login switchbogota(config-line)#line vty 0 15 switchbogota(config-line)#password cisco1 switchbogota(config-line)#login switchbogota(config-line)#

Switch>en Switch#conf term Enter configuration commands, one per line. End with CNTL/Z. switchmedellin(config)#hostname switchmedellin switchmedellin(config)#no ip domain-lookup switchmedellin(config)#service password-encryption switchmedellin(config)#banner motd \$El Acceso no autorizado est prohibido\$ switchmedellin(config)#enable secret class1 switchmedellin(config)#line console 0 switchmedellin(config-line)#password cisco1 switchmedellin(config-line)#login switchmedellin(config-line)#line vty 0 15 switchmedellin(config-line)#password cisco1 switchmedellin(config-line)#login switchmedellin(config-line)#

Switch>en Switch#conf term Enter configuration commands, one per line. End with CNTL/Z. Switch(config)#hostname switchcali switchcali(config)#no ip domain-lookup switchcali(config)#service password-encryption switchcali(config)#banner motd \$El Acceso no autorizado est prohibido\$ switchcali(config)#enable secret class1 switchcali(config)#line console 0 switchcali(config-line)#password cisco1 switchcali(config-line)#login switchcali(config-line)#line vty 0 15 switchcali(config-line)#password cisco1 switchcali(config-line)#login switchcali(config-line)#

• **Realizar la conexión fisica de los equipos con base en la topología de red**

**Configurar la topología de red, de acuerdo con las siguientes especificaciones.**

# <span id="page-10-0"></span>**Parte 1: Asignación de direcciones IP**

**a. Se debe dividir (subnetear) la red creando una segmentación en ocho partes, para permitir creciemiento futuro de la red corporativa. b. Asignar una dirección IP a la red.** 

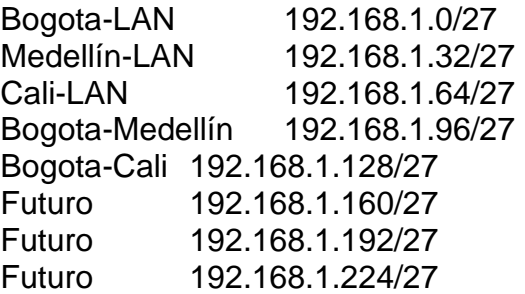

<span id="page-10-1"></span>**Parte 2: Configuración Básica.** 

**a. Completar la siguiente tabla con la configuración básica de los routers, teniendo en cuenta las subredes diseñadas.** 

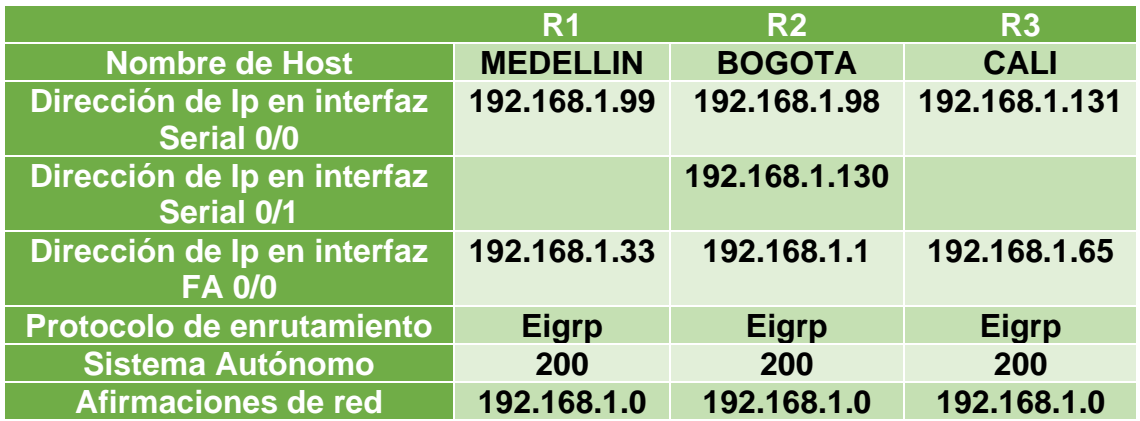

bogota(config)#int s0/0/0 bogota(config-if)#ip address 192.168.1.98 255.255.255.224 bogota(config-if)#no shutdown

%LINK-5-CHANGED: Interface Serial0/0/0, changed state to down bogota(config-if)# bogota(config-if)#int s0/0/1 bogota(config-if)#ip address 192.168.1.130 255.255.255.224 bogota(config-if)#no shutdown

%LINK-5-CHANGED: Interface Serial0/0/1, changed state to down bogota(config-if)#

bogota(config-if)#int f0/0 bogota(config-if)#ip address 192.168.1.1 255.255.255.224 bogota(config-if)#no shutdown

bogota(config-if)# bogota(config-if)#router eigrp 200 bogota(config-router)#no auto-summary bogota(config-router)#network 192.168.1.0 bogota(config-router)#end bogota# %LINK-5-CHANGED: Interface FastEthernet0/0, changed state to up

%LINEPROTO-5-UPDOWN: Line protocol on Interface FastEthernet0/0, changed state to up

%SYS-5-CONFIG\_I: Configured from console by console

medellin(config)#int s0/0/0 medellin(config-if)#ip address 192.168.1.99 255.255.255.224 medellin(config-if)#no shutdown

medellin(config-if)# medellin(config-if)#int f0/0 medellin(config-if)#ip address 192.168.1.33 255.255.255.224 medellin(config-if)#no shutdown

medellin(config-if)# medellin(config-if)#router eigrp 200 medellin(config-router)#no auto-summary medellin(config-router)#network 192.168.1.0 medellin(config-router)#end medellin# %LINK-5-CHANGED: Interface Serial0/0/0, changed state to up

%LINK-5-CHANGED: Interface FastEthernet0/0, changed state to up

%LINEPROTO-5-UPDOWN: Line protocol on Interface FastEthernet0/0, changed state to up

%SYS-5-CONFIG\_I: Configured from console by console

cali(config)#int s0/0/0 cali(config-if)#ip address 192.168.1.131 255.255.255.224 cali(config-if)#no shutdown

cali(config-if)#int f0/0 cali(config-if)#ip address 192.168.1.65 255.255.255.224 cali(config-if)#no shutdown

cali(config-if)# cali(config-if)#router eigrp 200 cali(config-router)#no auto-summary cali(config-router)#network 192.168.1.0 cali(config-router)#end cali# cali# %LINK-5-CHANGED: Interface Serial0/0/0, changed state to up

%LINK-5-CHANGED: Interface FastEthernet0/0, changed state to up

%LINEPROTO-5-UPDOWN: Line protocol on Interface FastEthernet0/0, changed state to up

%SYS-5-CONFIG\_I: Configured from console by console

%LINEPROTO-5-UPDOWN: Line protocol on Interface Serial0/0/0, changed state to up

%DUAL-5-NBRCHANGE: IP-EIGRP 200: Neighbor 192.168.1.130 (Serial0/0/0) is up: new adjacency

**b. Después de cargada la configuración en los dispositivos, verificar la tabla de enrutamiento en cada uno de los routers para comprobar las redes y sus rutas.**

bogota#show ip route

Codes: C - connected, S - static, I - IGRP, R - RIP, M - mobile, B - BGP D - EIGRP, EX - EIGRP external, O - OSPF, IA - OSPF inter area N1 - OSPF NSSA external type 1, N2 - OSPF NSSA external type 2 E1 - OSPF external type 1, E2 - OSPF external type 2, E - EGP i - IS-IS, L1 - IS-IS level-1, L2 - IS-IS level-2, ia - IS-IS inter area \* - candidate default, U - per-user static route, o - ODR P - periodic downloaded static route

Gateway of last resort is not set

192.168.1.0/27 is subnetted, 5 subnets C 192.168.1.0 is directly connected, FastEthernet0/0 D 192.168.1.32 [90/2172416] via 192.168.1.99, 00:04:34, Serial0/0/0 D 192.168.1.64 [90/2172416] via 192.168.1.131, 00:03:31, Serial0/0/1 C 192.168.1.96 is directly connected, Serial0/0/0 C 192.168.1.128 is directly connected, Serial0/0/1

medellin#show ip route

Codes: C - connected, S - static, I - IGRP, R - RIP, M - mobile, B - BGP D - EIGRP, EX - EIGRP external, O - OSPF, IA - OSPF inter area N1 - OSPF NSSA external type 1, N2 - OSPF NSSA external type 2 E1 - OSPF external type 1, E2 - OSPF external type 2, E - EGP i - IS-IS, L1 - IS-IS level-1, L2 - IS-IS level-2, ia - IS-IS inter area \* - candidate default, U - per-user static route, o - ODR P - periodic downloaded static route

Gateway of last resort is not set

192.168.1.0/27 is subnetted, 5 subnets D 192.168.1.0 [90/2172416] via 192.168.1.98, 00:04:41, Serial0/0/0 C 192.168.1.32 is directly connected, FastEthernet0/0 D 192.168.1.64 [90/2684416] via 192.168.1.98, 00:03:38, Serial0/0/0 C 192.168.1.96 is directly connected, Serial0/0/0 D 192.168.1.128 [90/2681856] via 192.168.1.98, 00:03:44, Serial0/0/0

cali#show ip route

Codes: C - connected, S - static, I - IGRP, R - RIP, M - mobile, B - BGP D - EIGRP, EX - EIGRP external, O - OSPF, IA - OSPF inter area N1 - OSPF NSSA external type 1, N2 - OSPF NSSA external type 2 E1 - OSPF external type 1, E2 - OSPF external type 2, E - EGP i - IS-IS, L1 - IS-IS level-1, L2 - IS-IS level-2, ia - IS-IS inter area \* - candidate default, U - per-user static route, o - ODR P - periodic downloaded static route

Gateway of last resort is not set

192.168.1.0/27 is subnetted, 5 subnets D 192.168.1.0 [90/2172416] via 192.168.1.130, 00:03:47, Serial0/0/0 D 192.168.1.32 [90/2684416] via 192.168.1.130, 00:03:47, Serial0/0/0 C 192.168.1.64 is directly connected, FastEthernet0/0 D 192.168.1.96 [90/2681856] via 192.168.1.130, 00:03:47, Serial0/0/0 C 192.168.1.128 is directly connected, Serial0/0/0

### **c. Verificar el balanceo de carga que presentan los routers.**

bogota#show ip eigrp topology IP-EIGRP Topology Table for AS 200/ID(192.168.1.130)

Codes: P - Passive, A - Active, U - Update, Q - Query, R - Reply, r - Reply status

P 192.168.1.0/27, 1 successors, FD is 28160 via Connected, FastEthernet0/0 P 192.168.1.32/27, 1 successors, FD is 2172416 via 192.168.1.99 (2172416/28160), Serial0/0/0 P 192.168.1.64/27, 1 successors, FD is 2172416 via 192.168.1.131 (2172416/28160), Serial0/0/1 P 192.168.1.96/27, 1 successors, FD is 2169856 via Connected, Serial0/0/0 P 192.168.1.128/27, 1 successors, FD is 2169856 via Connected, Serial0/0/1

medellin#show ip eigrp topology IP-EIGRP Topology Table for AS 200/ID(192.168.1.99)

Codes: P - Passive, A - Active, U - Update, Q - Query, R - Reply, r - Reply status

P 192.168.1.0/27, 1 successors, FD is 2172416 via 192.168.1.98 (2172416/28160), Serial0/0/0 P 192.168.1.32/27, 1 successors, FD is 28160 via Connected, FastEthernet0/0 P 192.168.1.64/27, 1 successors, FD is 2684416 via 192.168.1.98 (2684416/2172416), Serial0/0/0 P 192.168.1.96/27, 1 successors, FD is 2169856 via Connected, Serial0/0/0 P 192.168.1.128/27, 1 successors, FD is 2681856 via 192.168.1.98 (2681856/2169856), Serial0/0/0

cali#show ip eigrp topology IP-EIGRP Topology Table for AS 200/ID(192.168.1.131)

Codes: P - Passive, A - Active, U - Update, Q - Query, R - Reply, r - Reply status

P 192.168.1.0/27, 1 successors, FD is 2172416 via 192.168.1.130 (2172416/28160), Serial0/0/0 P 192.168.1.32/27, 1 successors, FD is 2684416 via 192.168.1.130 (2684416/2172416), Serial0/0/0 P 192.168.1.64/27, 1 successors, FD is 28160 via Connected, FastEthernet0/0 P 192.168.1.96/27, 1 successors, FD is 2681856 via 192.168.1.130 (2681856/2169856), Serial0/0/0 P 192.168.1.128/27, 1 successors, FD is 2169856 via Connected, Serial0/0/0

**d. Realizar un diagnóstico de vecinos uando el comando cdp.**

bogota#show cdp neighbor Capability Codes: R - Router, T - Trans Bridge, B - Source Route Bridge S - Switch, H - Host, I - IGMP, r - Repeater, P - Phone Device ID Local Intrfce Holdtme Capability Platform Port ID switchbogota Fas 0/0 176 S 2960 Fas 0/1 medellin Ser 0/0/0 145 R C1841 Ser 0/0/0 cali Ser 0/0/1 148 R C1841 Ser 0/0/0

medellin#show cdp neighbor Capability Codes: R - Router, T - Trans Bridge, B - Source Route Bridge S - Switch, H - Host, I - IGMP, r - Repeater, P - Phone Device ID Local Intrfce Holdtme Capability Platform Port ID switchmedellin Fas 0/0 131 S 2960 Fas 0/1 bogota Ser 0/0/0 136 R C1841 Ser 0/0/0

cali#show cdp neighbor Capability Codes: R - Router, T - Trans Bridge, B - Source Route Bridge S - Switch, H - Host, I - IGMP, r - Repeater, P - Phone Device ID Local Intrfce Holdtme Capability Platform Port ID switchcali Fas 0/0 126 S 2960 Fas 0/1 bogota Ser 0/0/0 126 R C1841 Ser 0/0/1

### **e. Realizar una prueba de conectividad en cada tramo de la ruta usando Ping.**

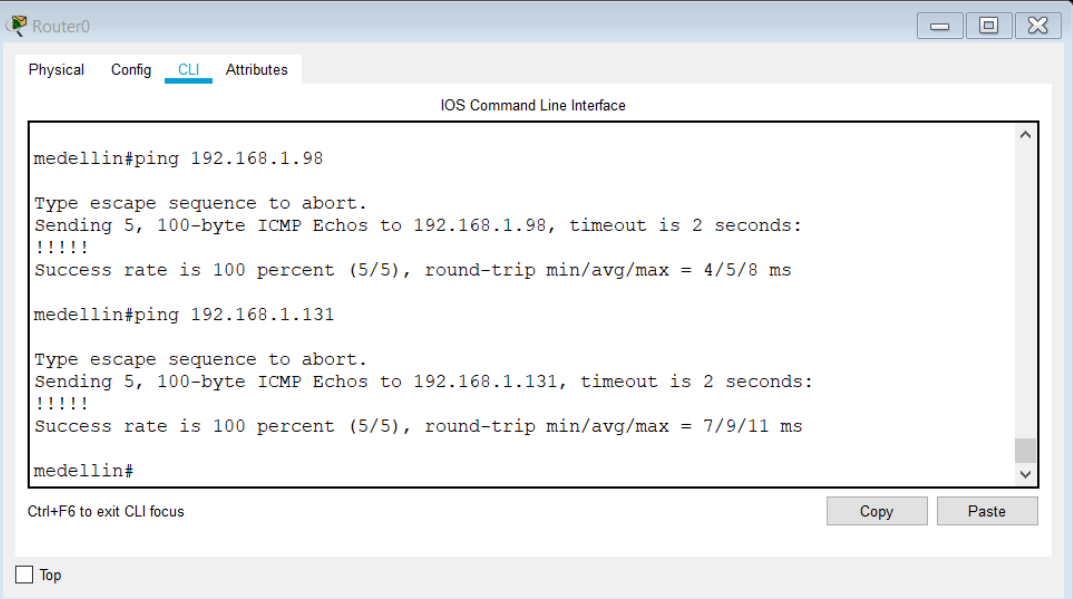

### <span id="page-16-0"></span>**Parte 3: Configuración de Enrutamiento.**

### **a. Asignar el protocolo de enrutamiento EIGRP a los routers considerando el direccionamiento diseñado. b. Verificar si existe vecindad con los routers configurados con EIGRP. SHOW IP EIGRP NEIGHBORS**

bogota#show ip eigrp neighbor IP-EIGRP neighbors for process 200 H Address Interface Hold Uptime SRTT RTO Q Seq (sec) (ms) Cnt Num 0 192.168.1.99 Se0/0/0 13 00:04:34 40 1000 0 7 1 192.168.1.131 Se0/0/1 12 00:03:31 40 1000 0 7

bogota#

medellin#show ip eigrp neighbor IP-EIGRP neighbors for process 200 H Address Interface Hold Uptime SRTT RTO Q Seq (sec) (ms) Cnt Num 0 192.168.1.98 Se0/0/0 11 00:04:40 40 1000 0 7

medellin#

cali#show ip eigrp neighbor IP-EIGRP neighbors for process 200 H Address Interface Hold Uptime SRTT RTO Q Seq (sec) (ms) Cnt Num 0 192.168.1.130 Se0/0/0 12 00:03:47 40 1000 0 8

cali#

## **SHOW IP EIGRP TOPOLOGY**

bogota#show ip eigrp topology IP-EIGRP Topology Table for AS 200/ID(192.168.1.130)

Codes: P - Passive, A - Active, U - Update, Q - Query, R - Reply, r - Reply status

P 192.168.1.0/27, 1 successors, FD is 28160 via Connected, FastEthernet0/0 P 192.168.1.32/27, 1 successors, FD is 2172416 via 192.168.1.99 (2172416/28160), Serial0/0/0 P 192.168.1.64/27, 1 successors, FD is 2172416 via 192.168.1.131 (2172416/28160), Serial0/0/1 P 192.168.1.96/27, 1 successors, FD is 2169856

via Connected, Serial0/0/0 P 192.168.1.128/27, 1 successors, FD is 2169856 via Connected, Serial0/0/1

medellin#show ip eigrp topology IP-EIGRP Topology Table for AS 200/ID(192.168.1.99)

Codes: P - Passive, A - Active, U - Update, Q - Query, R - Reply, r - Reply status

P 192.168.1.0/27, 1 successors, FD is 2172416 via 192.168.1.98 (2172416/28160), Serial0/0/0 P 192.168.1.32/27, 1 successors, FD is 28160 via Connected, FastEthernet0/0 P 192.168.1.64/27, 1 successors, FD is 2684416 via 192.168.1.98 (2684416/2172416), Serial0/0/0 P 192.168.1.96/27, 1 successors, FD is 2169856 via Connected, Serial0/0/0 P 192.168.1.128/27, 1 successors, FD is 2681856 via 192.168.1.98 (2681856/2169856), Serial0/0/0

cali#show ip eigrp topology IP-EIGRP Topology Table for AS 200/ID(192.168.1.131)

Codes: P - Passive, A - Active, U - Update, Q - Query, R - Reply, r - Reply status

P 192.168.1.0/27, 1 successors, FD is 2172416 via 192.168.1.130 (2172416/28160), Serial0/0/0 P 192.168.1.32/27, 1 successors, FD is 2684416 via 192.168.1.130 (2684416/2172416), Serial0/0/0 P 192.168.1.64/27, 1 successors, FD is 28160 via Connected, FastEthernet0/0 P 192.168.1.96/27, 1 successors, FD is 2681856 via 192.168.1.130 (2681856/2169856), Serial0/0/0 P 192.168.1.128/27, 1 successors, FD is 2169856 via Connected, Serial0/0/0

### **c. Realizar la comprobación de las tablas de enrutamiento en cada uno de los routers para verificar cada una de las rutas establecidas. SHOW IP ROUTE**

bogota#show ip route

Codes: C - connected, S - static, I - IGRP, R - RIP, M - mobile, B - BGP D - EIGRP, EX - EIGRP external, O - OSPF, IA - OSPF inter area N1 - OSPF NSSA external type 1, N2 - OSPF NSSA external type 2 E1 - OSPF external type 1, E2 - OSPF external type 2, E - EGP

i - IS-IS, L1 - IS-IS level-1, L2 - IS-IS level-2, ia - IS-IS inter area

\* - candidate default, U - per-user static route, o - ODR

P - periodic downloaded static route

Gateway of last resort is not set

192.168.1.0/27 is subnetted, 5 subnets C 192.168.1.0 is directly connected, FastEthernet0/0 D 192.168.1.32 [90/2172416] via 192.168.1.99, 00:04:34, Serial0/0/0 D 192.168.1.64 [90/2172416] via 192.168.1.131, 00:03:31, Serial0/0/1 C 192.168.1.96 is directly connected, Serial0/0/0 C 192.168.1.128 is directly connected, Serial0/0/1

medellin#show ip route

Codes: C - connected, S - static, I - IGRP, R - RIP, M - mobile, B - BGP D - EIGRP, EX - EIGRP external, O - OSPF, IA - OSPF inter area N1 - OSPF NSSA external type 1, N2 - OSPF NSSA external type 2 E1 - OSPF external type 1, E2 - OSPF external type 2, E - EGP i - IS-IS, L1 - IS-IS level-1, L2 - IS-IS level-2, ia - IS-IS inter area \* - candidate default, U - per-user static route, o - ODR P - periodic downloaded static route

Gateway of last resort is not set

192.168.1.0/27 is subnetted, 5 subnets D 192.168.1.0 [90/2172416] via 192.168.1.98, 00:04:41, Serial0/0/0 C 192.168.1.32 is directly connected, FastEthernet0/0 D 192.168.1.64 [90/2684416] via 192.168.1.98, 00:03:38, Serial0/0/0 C 192.168.1.96 is directly connected, Serial0/0/0

D 192.168.1.128 [90/2681856] via 192.168.1.98, 00:03:44, Serial0/0/0

cali#show ip route

Codes: C - connected, S - static, I - IGRP, R - RIP, M - mobile, B - BGP D - EIGRP, EX - EIGRP external, O - OSPF, IA - OSPF inter area N1 - OSPF NSSA external type 1, N2 - OSPF NSSA external type 2 E1 - OSPF external type 1, E2 - OSPF external type 2, E - EGP i - IS-IS, L1 - IS-IS level-1, L2 - IS-IS level-2, ia - IS-IS inter area \* - candidate default, U - per-user static route, o - ODR P - periodic downloaded static route

Gateway of last resort is not set

192.168.1.0/27 is subnetted, 5 subnets D 192.168.1.0 [90/2172416] via 192.168.1.130, 00:03:47, Serial0/0/0 D 192.168.1.32 [90/2684416] via 192.168.1.130, 00:03:47, Serial0/0/0 C 192.168.1.64 is directly connected, FastEthernet0/0 D 192.168.1.96 [90/2681856] via 192.168.1.130, 00:03:47, Serial0/0/0 C 192.168.1.128 is directly connected, Serial0/0/0

**d. Realizar un diagnóstico para comprobar que cada uno de los puntos de la red se puedan ver y tengan conectividad entre sí. Realizar esta prueba desde un host de la red LAN del router CALI, primero a la red de MEDELLIN y luego al servidor.**

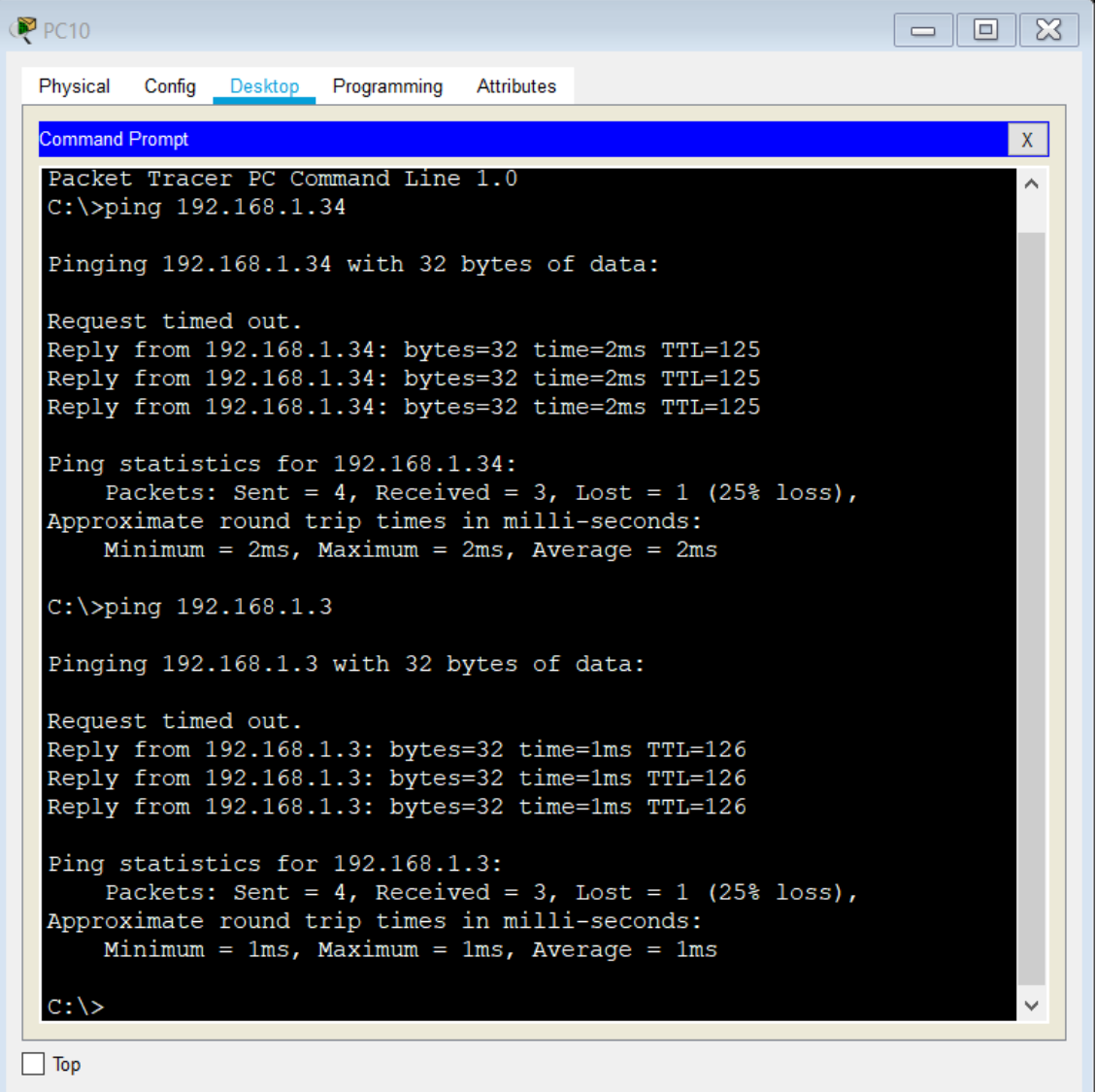

### <span id="page-19-0"></span>**Parte 4: Configuración de las listas de Control de Acceso.**

En este momento cualquier usuario de la red tiene acceso a todos sus dispositivos y estaciones de trabajo. El jefe de redes le solicita implementar seguridad en la red. Para esta labor se decide configurar listas de control de acceso (ACL) a los routers.

Las condiciones para crear las ACL son las siguientes:

Cada router debe estar habilitado para establecer conexiones Telnet con los demás routers y tener acceso a cualquier dispositivo en la red.

## **a. El equipo WS1 y el servidor se encuentran en la subred de administración. Solo el servidor de la subred de administración debe tener acceso a cualquier otro dispositivo en cualquier parte de la red.**

bogota(config)#access-list 131 permit ip host 192.168.1.30 any bogota(config)#int f0/0 bogota(config-if)#ip access-group 131 in bogota(config-if)#

## **b. Las estaciones de trabajo en las LAN de MEDELLIN y CALI no deben tener acceso a ningún dispositivo fuera de su subred, excepto para interconectar con el servidor.**

medellin(config)#access-list 131 permit ip 192.168.1.32 0.0.0.31 host 192.168.1.30 medellin(config)#int f0/0 medellin(config-if)#ip access-group 131 in medellin(config-if)#

cali(config)#access-list 131 permit ip 192.168.1.64 0.0.0.31 host 192.168.1.30 cali(config)#int f0/0 cali(config-if)#ip access-group 131 in cali(config-if)#

<span id="page-20-0"></span>**Parte 5: Comprobación de la red instalada.**

**a. Se debe probar que la configuración de las listas de acceso fue exitosa. b. Comprobar y Completar la siguiente tabla de condiciones de prueba para confirmar el óptimo funcionamiento de la red e.** 

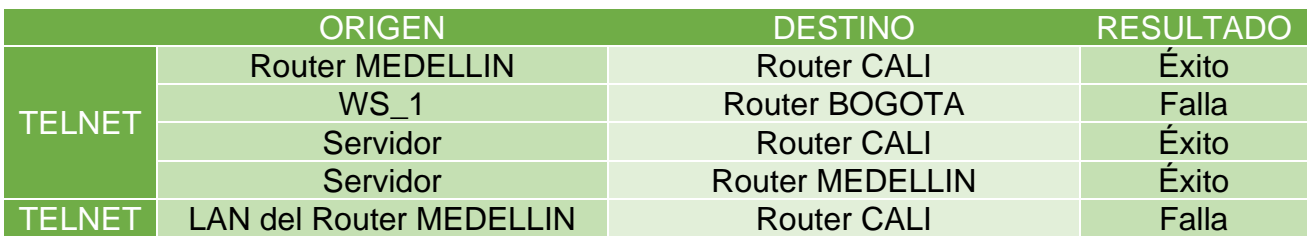

![](_page_21_Picture_10.jpeg)

![](_page_21_Picture_11.jpeg)

![](_page_22_Picture_2.jpeg)

![](_page_22_Picture_17.jpeg)

![](_page_23_Picture_2.jpeg)

![](_page_23_Figure_3.jpeg)

![](_page_24_Picture_11.jpeg)

![](_page_24_Picture_12.jpeg)

![](_page_25_Picture_61.jpeg)

#### $P$  PC12  $\boxed{\blacksquare}$ Physical Config Desktop Programming Attributes **Command Prompt**  $\mathbf{x}$ Reply from 192.168.1.33: Destination host unreachable.  $\lambda$ Ping statistics for 192.168.1.2: Packets: Sent =  $4$ , Received = 0, Lost =  $4$  (100% loss), C:\>ping 192.168.1.66 Pinging 192.168.1.66 with 32 bytes of data: Reply from 192.168.1.33: Destination host unreachable. Reply from 192.168.1.33: Destination host unreachable.<br>Reply from 192.168.1.33: Destination host unreachable. Reply from 192.168.1.33: Destination host unreachable. Ping statistics for 192.168.1.66: Packets: Sent = 4, Received = 0, Lost = 4 (100% loss),  $C:\ \&$  $\Box$  Top

```
PPC10
                                                                                      = 0.8Physical
         Config Desktop Programming
                                      Attributes
 Command Prompt
                                                                                                \langle \mathbf{X} \rangleReply from 192.168.1.65: Destination host unreachable.
                                                                                                 \lambdaPing statistics for 192.168.1.2:
      Packets: Sent = 4, Received = 0, Lost = 4 (100% loss),
 C:\pmb{\text{oping 192.168.1.3}}Pinging 192.168.1.3 with 32 bytes of data:
 Reply from 192.168.1.65: Destination host unreachable.
 Reply from 192.168.1.65: Destination host unreachable.
 Reply from 192.168.1.65: Destination host unreachable.<br>Reply from 192.168.1.65: Destination host unreachable.
 Ping statistics for 192.168.1.3:
      Packets: Sent = 4, Received = 0, Lost = 4 (100% loss),
 C:\ \&\Box Top
```

```
PPC12
                                                                                   \begin{array}{c|c|c|c|c} \hline \textbf{a} & \textbf{b} & \textbf{c} \end{array}Config Desktop Programming
Physical
                                    Attributes
 Command Prompt
                                                                                             \mathsf{X}Reply from 192.168.1.33: Destination host unreachable.
                                                                                              \lambdaPing statistics for 192.168.1.66:
      Packets: Sent = 4, Received = 0, Lost = 4 (100% loss),
 C:\>ping 192.168.1.3
 Pinging 192.168.1.3 with 32 bytes of data:
 Reply from 192.168.1.33: Destination host unreachable.
 Reply from 192.168.1.33: Destination host unreachable.
 Reply from 192.168.1.33: Destination host unreachable.
 Reply from 192.168.1.33: Destination host unreachable.
 Ping statistics for 192.168.1.3:
      Packets: Sent = 4, Received = 0, Lost = 4 (100% loss),
 C:\ \&\Box Top
```
![](_page_27_Picture_10.jpeg)

![](_page_27_Picture_11.jpeg)

![](_page_28_Picture_9.jpeg)

#### <span id="page-29-0"></span>**Escenario 2**

Una empresa tiene la conexión a internet en una red Ethernet, lo cual deben adaptarlo para facilitar que sus routers y las redes que incluyen puedan, por esa vía, conectarse a internet, pero empleando las direcciones de la red LAN original.

![](_page_29_Figure_4.jpeg)

![](_page_30_Figure_2.jpeg)

## <span id="page-30-0"></span>**Desarrollo**

**Los siguientes son los requerimientos necesarios:**

- **1. Todos los routers deberán tener los siguiente:**
	- **Configuración básica.**

Router>en Router#conf term Enter configuration commands, one per line. End with CNTL/Z. Router(config)#hostname bucaramanga bucaramanga(config)#no ip domain-lookup bucaramanga(config)#banner motd \$El Acceso no autorizado est prohibido\$ bucaramanga(config)#enable secret class1 bucaramanga(config)#line console 0 bucaramanga(config-line)#password cisco1 bucaramanga(config-line)#login bucaramanga(config-line)#line vty 0 15 bucaramanga(config-line)#password cisco1 bucaramanga(config-line)#login bucaramanga(config)#int f0/0.1 bucaramanga(config-subif)#encapsulation dot1q 1 bucaramanga(config-subif)#ip address 172.31.2.1 255.255.255.248 bucaramanga(config-subif)#int f0/0.10 bucaramanga(config-subif)#encapsulation dot1q 10

bucaramanga(config-subif)#ip address 172.31.0.1 255.255.255.192 bucaramanga(config-subif)#int f0/0.30 bucaramanga(config-subif)#encapsulation dot1q 30 bucaramanga(config-subif)#ip address 172.31.0.65 255.255.255.192 bucaramanga(config-subif)#int f0/0 bucaramanga(config-if)#no shutdown

bucaramanga(config-if)# bucaramanga(config-if)# bucaramanga(config-if)#int s0/0/0 bucaramanga(config-if)#ip address 172.31.2.34 255.255.255.252 bucaramanga(config-if)#no shutdown

%LINK-5-CHANGED: Interface Serial0/0/0, changed state to down bucaramanga(config-if)# bucaramanga(config-if)#router ospf 1 bucaramanga(config-router)#network 172.31.0.0 0.0.0.63 area 0 bucaramanga(config-router)#network 172.31.0.64 0.0.0.63 area 0 bucaramanga(config-router)#network 172.31.2.0 0.0.0.7 area 0 bucaramanga(config-router)#network 172.31.2.32 0.0.0.3 area 0 bucaramanga(config-router)#end bucaramanga# bucaramanga# %LINK-5-CHANGED: Interface FastEthernet0/0, changed state to up

%LINEPROTO-5-UPDOWN: Line protocol on Interface FastEthernet0/0, changed state to up

%LINK-5-CHANGED: Interface FastEthernet0/0.1, changed state to up

%LINEPROTO-5-UPDOWN: Line protocol on Interface FastEthernet0/0.1, changed state to up

%LINK-5-CHANGED: Interface FastEthernet0/0.10, changed state to up

%LINEPROTO-5-UPDOWN: Line protocol on Interface FastEthernet0/0.10, changed state to up

%LINK-5-CHANGED: Interface FastEthernet0/0.30, changed state to up

%LINEPROTO-5-UPDOWN: Line protocol on Interface FastEthernet0/0.30, changed state to up

%SYS-5-CONFIG\_I: Configured from console by console

bucaramanga#

Router>en Router#conf term Enter configuration commands, one per line. End with CNTL/Z. Router(config)#hostname tunja tunja(config)#no ip domain-lookup tunja(config)#banner motd \$El Acceso no autorizado est prohibido\$ tunja(config)#enable secret class1 tunja(config)#line console 0 tunja(config-line)#password cisco1 tunja(config-line)#login tunja(config-line)#line vty 0 15 tunja(config-line)#password cisco1 tunja(config-line)#login tunja(config)#int f0/0.1 tunja(config-subif)#encapsulation dot1q 1 tunja(config-subif)#ip address 172.3.2.9 255.255.255.248 tunja(config-subif)#int f0/0.20 tunja(config-subif)#encapsulation dot1q 20 tunja(config-subif)#ip address 172.31.0.129 255.255.255.192 tunja(config-subif)#int f0/0.30 tunja(config-subif)#encapsulation dot1q 30 tunja(config-subif)#ip address 172.31.0.193 255.255.255.192 tunja(config-subif)#int f0/0 tunja(config-if)#no shutdown tunja(config-if)#

tunja(config-if)#int s0/0/0 tunja(config-if)#ip address 172.31.2.33 255.255.255.252 tunja(config-if)#no shutdown

tunja(config-if)# tunja(config-if)#int s0/0/1 tunja(config-if)#ip address 172.31.2.37 255.255.255.252 tunja(config-if)#no shutdown

%LINK-5-CHANGED: Interface Serial0/0/1, changed state to down tunja(config-if)#int f0/1 tunja(config-if)#ip address **209.165.220.1 255.255.255.0** tunja(config-if)#no shutdown

tunja(config-if)# tunja(config-if)#router ospf 1 tunja(config-router)#network 172.3.2.8 0.0.0.7 area 0 tunja(config-router)#network 172.31.0.128 0.0.0.63 area 0 tunja(config-router)#network 172.31.0.192 0.0.0.63 area 0 tunja(config-router)#network 172.31.2.32 0.0.0.3 area 0 tunja(config-router)#network 172.31.2.36 0.0.0.3 area 0 tunja(config-router)#end

tunja#

tunja#

%LINK-5-CHANGED: Interface FastEthernet0/0, changed state to up

%LINEPROTO-5-UPDOWN: Line protocol on Interface FastEthernet0/0, changed state to up

%LINK-5-CHANGED: Interface FastEthernet0/0.1, changed state to up

%LINEPROTO-5-UPDOWN: Line protocol on Interface FastEthernet0/0.1, changed state to up

%LINK-5-CHANGED: Interface FastEthernet0/0.20, changed state to up

%LINEPROTO-5-UPDOWN: Line protocol on Interface FastEthernet0/0.20, changed state to up

%LINK-5-CHANGED: Interface FastEthernet0/0.30, changed state to up

%LINEPROTO-5-UPDOWN: Line protocol on Interface FastEthernet0/0.30, changed state to up

%LINK-5-CHANGED: Interface Serial0/0/0, changed state to up

%LINK-5-CHANGED: Interface FastEthernet0/1, changed state to up

%LINEPROTO-5-UPDOWN: Line protocol on Interface FastEthernet0/1, changed state to up

%SYS-5-CONFIG I: Configured from console by console

%LINEPROTO-5-UPDOWN: Line protocol on Interface Serial0/0/0, changed state to up

00:15:19: %OSPF-5-ADJCHG: Process 1, Nbr 172.31.2.34 on Serial0/0/0 from LOADING to FULL, Loading Done

Router>en Router#conf term Enter configuration commands, one per line. End with CNTL/Z. Router(config)#hostname cundinamarca cundinamarca(config)#no ip domain-lookup cundinamarca(config)#banner motd \$El Acceso no autorizado est prohibido\$ cundinamarca(config)#enable secret class1 cundinamarca(config)#line console 0

cundinamarca(config-line)#password cisco1 cundinamarca(config-line)#login cundinamarca(config-line)#line vty 0 15 cundinamarca(config-line)#password cisco1 cundinamarca(config-line)#login cundinamarca(config)#int f0/0.1 cundinamarca(config-subif)#encapsulation dot1q 1 cundinamarca(config-subif)#ip address 172.31.2.9 255.255.255.248 cundinamarca(config-subif)#int f0/0.20 cundinamarca(config-subif)#encapsulation dot1q 20 cundinamarca(config-subif)#ip address 172.31.1.65 255.255.255.192 cundinamarca(config-subif)#int f0/0.30 cundinamarca(config-subif)#encapsulation dot1q 30 cundinamarca(config-subif)#ip address 172.31.1.1 255.255.255.192 cundinamarca(config-subif)#int f0/0.88 cundinamarca(config-subif)#encapsulation dot1q 88 cundinamarca(config-subif)#ip address 172.31.2.25 255.255.255.248 cundinamarca(config-subif)#int f0/0 cundinamarca(config-if)#no shutdown

cundinamarca(config-if)# cundinamarca(config-if)#int s0/0/0 cundinamarca(config-if)#ip address 172.31.2.38 255.255.255.252 cundinamarca(config-if)#no shutdown

cundinamarca(config-if)#router ospf 1 cundinamarca(config-router)#network 172.31.1.0 0.0.0.63 area 0 cundinamarca(config-router)#network 172.31.1.64 0.0.0.63 area 0 cundinamarca(config-router)#network 172.31.2.8 0.0.0.7 area 0 cundinamarca(config-router)#network 172.31.2.24 0.0.0.7 area 0 cundinamarca(config-router)#network 172.31.2.36 0.0.0.3 area 0 cundinamarca(config-router)#end cundinamarca# %LINK-5-CHANGED: Interface FastEthernet0/0, changed state to up

%LINEPROTO-5-UPDOWN: Line protocol on Interface FastEthernet0/0, changed state to up

%LINK-5-CHANGED: Interface FastEthernet0/0.1, changed state to up

%LINEPROTO-5-UPDOWN: Line protocol on Interface FastEthernet0/0.1, changed state to up

%LINK-5-CHANGED: Interface FastEthernet0/0.20, changed state to up

%LINEPROTO-5-UPDOWN: Line protocol on Interface FastEthernet0/0.20, changed state to up

%LINK-5-CHANGED: Interface FastEthernet0/0.30, changed state to up

%LINEPROTO-5-UPDOWN: Line protocol on Interface FastEthernet0/0.30, changed state to up

%LINK-5-CHANGED: Interface FastEthernet0/0.88, changed state to up

%LINEPROTO-5-UPDOWN: Line protocol on Interface FastEthernet0/0.88, changed state to up

%LINK-5-CHANGED: Interface Serial0/0/0, changed state to up

%SYS-5-CONFIG I: Configured from console by console

%LINEPROTO-5-UPDOWN: Line protocol on Interface Serial0/0/0, changed state to up

00:16:24: %OSPF-5-ADJCHG: Process 1, Nbr 209.165.220.1 on Serial0/0/0 from LOADING to FULL, Loading Done

Switch>en Switch#conf term Enter configuration commands, one per line. End with CNTL/Z. Switch(config)#hostname switchbucaramanga switchbucaramanga(config)#vlan 1 switchbucaramanga(config-vlan)#vlan 10 switchbucaramanga(config-vlan)#vlan 30 switchbucaramanga(config-vlan)#int f0/10 switchbucaramanga(config-if)#switchport mode access switchbucaramanga(config-if)#switchport access vlan 10 switchbucaramanga(config-if)#int f0/14 switchbucaramanga(config-if)#switchport mode access switchbucaramanga(config-if)#switchport access vlan 30 switchbucaramanga(config-if)#int f0/1 switchbucaramanga(config-if)#switchport mode trunk

switchbucaramanga(config-if)#int vlan 1 switchbucaramanga(config-if)#ip address 172.31.2.3 255.255.255.248 switchbucaramanga(config-if)#no shutdown

switchbucaramanga(config-if)#ip default-gateway 172.31.2.1 switchbucaramanga(config)# switchbucaramanga(config)# %LINEPROTO-5-UPDOWN: Line protocol on Interface FastEthernet0/1, changed state to down

%LINEPROTO-5-UPDOWN: Line protocol on Interface FastEthernet0/1, changed state to up

%LINK-5-CHANGED: Interface Vlan1, changed state to up

%LINEPROTO-5-UPDOWN: Line protocol on Interface Vlan1, changed state to up

Switch>en Switch#conf term Enter configuration commands, one per line. End with CNTL/Z. Switch(config)#hostname swtichtunja swtichtunja(config)#vlan 1 swtichtunja(config-vlan)#vlan 20 swtichtunja(config-vlan)#vlan 30 swtichtunja(config-vlan)#int f0/10 swtichtunja(config-if)#switchport mode access swtichtunja(config-if)#switchport access vlan 20 swtichtunja(config-if)#int f0/14 swtichtunja(config-if)#switchport mode access swtichtunja(config-if)#switchport access vlan 30 swtichtunja(config-if)#int f0/1 swtichtunja(config-if)#switchport mode trunk

swtichtunja(config-if)# swtichtunja(config-if)#int vlan 1 swtichtunja(config-if)#ip address 172.3.2.11 255.255.255.248 swtichtunja(config-if)#no shutdown

swtichtunja(config-if)# swtichtunja(config-if)#ip default-gateway 172.3.2.9 swtichtunja(config)# swtichtunja(config)# %LINEPROTO-5-UPDOWN: Line protocol on Interface FastEthernet0/1, changed state to down

%LINEPROTO-5-UPDOWN: Line protocol on Interface FastEthernet0/1, changed state to up

%LINK-5-CHANGED: Interface Vlan1, changed state to up

%LINEPROTO-5-UPDOWN: Line protocol on Interface Vlan1, changed state to up

Switch>en

Switch#conf term Enter configuration commands, one per line. End with CNTL/Z. Switch(config)#hostname swithccundinamarca swithccundinamarca(config)#vlan 1 swithccundinamarca(config-vlan)#vlan 20 swithccundinamarca(config-vlan)#vlan 30 swithccundinamarca(config-vlan)#vlan 88 swithccundinamarca(config-vlan)#exit swithccundinamarca(config)#int f0/10 swithccundinamarca(config-if)#switchport mode access swithccundinamarca(config-if)#switchport access vlan 20 swithccundinamarca(config-if)#int f0/14 swithccundinamarca(config-if)#switchport mode access swithccundinamarca(config-if)#switchport access vlan 30 swithccundinamarca(config-if)#int f0/20 swithccundinamarca(config-if)#switchport mode access swithccundinamarca(config-if)#switchport access vlan 88 swithccundinamarca(config-if)#int f0/1 swithccundinamarca(config-if)#switchport mode trunk

swithccundinamarca(config-if)# swithccundinamarca(config-if)#int vlan 1 swithccundinamarca(config-if)#ip address 172.31.2.11 255.255.255.248 swithccundinamarca(config-if)#no shutdown

swithccundinamarca(config-if)# swithccundinamarca(config-if)#ip default-gateway 172.31.2.9 swithccundinamarca(config)# %LINEPROTO-5-UPDOWN: Line protocol on Interface FastEthernet0/1, changed state to down

%LINEPROTO-5-UPDOWN: Line protocol on Interface FastEthernet0/1, changed state to up

%LINK-5-CHANGED: Interface Vlan1, changed state to up

%LINEPROTO-5-UPDOWN: Line protocol on Interface Vlan1, changed state to up

## • **Autenticación local con AAA.**

bucaramanga(config-line)#username admin01 secret admin01pass bucaramanga(config)#aaa new-model bucaramanga(config)#aaa authentication login aaalocal local bucaramanga(config)#line console 0 bucaramanga(config-line)#login authentication aaalocal bucaramanga(config-line)#line vty 0 15

bucaramanga(config-line)#login authentication aaalocal

tunja(config-line)#username admin01 secret admin01pass tunja(config)#aaa new-model tunja(config)#aaa authentication login aaalocal local tunja(config)#line console 0 tunja(config-line)#login authentication aaalocal tunja(config-line)#line vty 0 15 tunja(config-line)#login authentication aaalocal

cundinamarca(config-line)#username admin01 secret admin01pass cundinamarca(config)#aaa new-model cundinamarca(config)#aaa authentication login aaalocal local cundinamarca(config)#line console 0 cundinamarca(config-line)#login authentication aaalocal cundinamarca(config-line)#line vty 0 15 cundinamarca(config-line)#login authentication aaalocal

### • **Cifrado de contraseñas.**

bucaramanga(config)#service password-encryption tunja(config)#service password-encryption cundinamarca(config)#service password-encryption

## • **Un máximo de internos para acceder al router.**

bucaramanga(config-line)#login block-for 20 attempts 10 within 60 tunja(config-line)#login block-for 20 attempts 10 within 60 cundinamarca(config-line)#login block-for 20 attempts 10 within 60

## • **Máximo tiempo de acceso al detectar ataques.**

bucaramanga(config-line)#login block-for 20 attempts 10 within 60 tunja(config-line)#login block-for 20 attempts 10 within 60 cundinamarca(config-line)#login block-for 20 attempts 10 within 60 • **Establezca un servidor TFTP y almacene todos los archivos necesarios de los routers**

![](_page_39_Picture_74.jpeg)

# **2. El DHCP deberá proporcionar solo direcciones a los hosts de Bucaramanga y Cundinamarca**

tunja(config)#ip dhcp excluded-address 172.31.0.1 172.31.0.3 tunja(config)#ip dhcp excluded-address 172.31.0.65 172.31.0.67 tunja(config)#ip dhcp excluded-address 172.31.1.65 172.31.1.67 tunja(config)#ip dhcp excluded-address 172.31.1.1 172.31.1.3 tunja(config)#ip dhcp pool vlan10buc tunja(dhcp-config)#network 172.31.0.0 255.255.255.192 tunja(dhcp-config)#default-router 172.31.0.1 tunja(dhcp-config)#dns-server 8.8.8.8 tunja(dhcp-config)#ip dhcp pool lan30buc tunja(dhcp-config)#network 172.31.0.64 255.255.255.192 tunja(dhcp-config)#default-router 172.31.0.65 tunja(dhcp-config)#dns-server 8.8.8.8 tunja(dhcp-config)#ip dhcp pool vlan20cal

tunja(dhcp-config)#network 172.31.1.64 255.255.255.192 tunja(dhcp-config)#default-router 172.31.1.65 tunja(dhcp-config)#dns-server 8.8.8.8 tunja(dhcp-config)#ip dhcp pool vlan30cal tunja(dhcp-config)#network 172.31.1.0 255.255.255.192 tunja(dhcp-config)#default-router 172.31.1.1 tunja(dhcp-config)#dns-server 8.8.8.8 tunja(dhcp-config)#

bucaramanga(config)#int f0/0.10 bucaramanga(config-subif)#ip helper-address 172.31.2.33 bucaramanga(config-subif)#int f0/0.30 bucaramanga(config-subif)#ip helper-address 172.31.2.33 bucaramanga(config-subif)#end bucaramanga#

cundinamarca(config)#int f0/0.20 cundinamarca(config-subif)#ip helper-address 172.31.2.37 cundinamarca(config-subif)#int f0/0.30 cundinamarca(config-subif)#ip helper-address 172.31.2.37 cundinamarca(config-subif)#end cundinamarca#

![](_page_40_Picture_77.jpeg)

![](_page_41_Picture_10.jpeg)

![](_page_41_Picture_11.jpeg)

![](_page_42_Picture_87.jpeg)

### **3. El web server deberá tener NAT estático y el resto de los equipos de la topología emplearan NAT de sobrecarga (PAT).**

tunja(config)#ip nat inside source static 172.31.2.28 209.165.220.10 tunja(config)#access-list 11 permit 172.0.0.0 0.255.255.255 tunja(config)#ip nat inside source list 11 interface f0/1 overload tunja(config)#int f0/1 tunja(config-if)#ip nat outside tunja(config-if)#int f0/0.1 tunja(config-subif)#ip nat inside tunja(config-subif)#int f0/0.20 tunja(config-subif)#ip nat inside tunja(config-subif)#int f0/0.30 tunja(config-subif)#ip nat inside tunja(config-subif)#int s0/0/0 tunja(config-if)#ip nat inside tunja(config-if)#int s0/0/1 tunja(config-if)#ip nat inside tunja(config-if)#exit tunja(config)#ip route 0.0.0.0 0.0.0.0 209.165.220.4 tunja(config)#router ospf 1 tunja(config-router)#default-information originate tunja(config-router)#end tunja#

%SYS-5-CONFIG\_I: Configured from console by console

tunia#show ip route

Codes: C - connected, S - static, I - IGRP, R - RIP, M - mobile, B - BGP D - EIGRP, EX - EIGRP external, O - OSPF, IA - OSPF inter area N1 - OSPF NSSA external type 1, N2 - OSPF NSSA external type 2 E1 - OSPF external type 1, E2 - OSPF external type 2, E - EGP i - IS-IS, L1 - IS-IS level-1, L2 - IS-IS level-2, ia - IS-IS inter area \* - candidate default, U - per-user static route, o - ODR P - periodic downloaded static route

Gateway of last resort is 209.165.220.4 to network 0.0.0.0

172.3.0.0/29 is subnetted, 1 subnets C 172.3.2.8 is directly connected, FastEthernet0/0.1 172.31.0.0/16 is variably subnetted, 11 subnets, 3 masks O 172.31.0.0/26 [110/65] via 172.31.2.34, 00:10:47, Serial0/0/0 O 172.31.0.64/26 [110/65] via 172.31.2.34, 00:10:47, Serial0/0/0 C 172.31.0.128/26 is directly connected, FastEthernet0/0.20 C 172.31.0.192/26 is directly connected, FastEthernet0/0.30 O 172.31.1.0/26 [110/65] via 172.31.2.38, 00:10:47, Serial0/0/1 O 172.31.1.64/26 [110/65] via 172.31.2.38, 00:10:47, Serial0/0/1 O 172.31.2.0/29 [110/65] via 172.31.2.34, 00:10:47, Serial0/0/0 O 172.31.2.8/29 [110/65] via 172.31.2.38, 00:10:47, Serial0/0/1 O 172.31.2.24/29 [110/65] via 172.31.2.38, 00:10:47, Serial0/0/1 C 172.31.2.32/30 is directly connected, Serial0/0/0 C 172.31.2.36/30 is directly connected, Serial0/0/1 C 209.165.220.0/24 is directly connected, FastEthernet0/1 S\* 0.0.0.0/0 [1/0] via 209.165.220.4

tunja#

bucaramanga#show ip route

Codes: C - connected, S - static, I - IGRP, R - RIP, M - mobile, B - BGP D - EIGRP, EX - EIGRP external, O - OSPF, IA - OSPF inter area N1 - OSPF NSSA external type 1, N2 - OSPF NSSA external type 2 E1 - OSPF external type 1, E2 - OSPF external type 2, E - EGP i - IS-IS, L1 - IS-IS level-1, L2 - IS-IS level-2, ia - IS-IS inter area \* - candidate default, U - per-user static route, o - ODR P - periodic downloaded static route

Gateway of last resort is 172.31.2.33 to network 0.0.0.0

172.3.0.0/29 is subnetted, 1 subnets O 172.3.2.8 [110/65] via 172.31.2.33, 00:11:18, Serial0/0/0 172.31.0.0/16 is variably subnetted, 11 subnets, 3 masks C 172.31.0.0/26 is directly connected, FastEthernet0/0.10 C 172.31.0.64/26 is directly connected, FastEthernet0/0.30

Mind Wide Open"

O 172.31.0.128/26 [110/65] via 172.31.2.33, 00:11:18, Serial0/0/0 O 172.31.0.192/26 [110/65] via 172.31.2.33, 00:11:18, Serial0/0/0 O 172.31.1.0/26 [110/129] via 172.31.2.33, 00:11:18, Serial0/0/0 O 172.31.1.64/26 [110/129] via 172.31.2.33, 00:11:18, Serial0/0/0 C 172.31.2.0/29 is directly connected, FastEthernet0/0.1 O 172.31.2.8/29 [110/129] via 172.31.2.33, 00:11:18, Serial0/0/0 O 172.31.2.24/29 [110/129] via 172.31.2.33, 00:11:18, Serial0/0/0 C 172.31.2.32/30 is directly connected, Serial0/0/0 O 172.31.2.36/30 [110/128] via 172.31.2.33, 00:11:18, Serial0/0/0 O\*E2 0.0.0.0/0 [110/1] via 172.31.2.33, 00:00:51, Serial0/0/0

bucaramanga#

cundinamarca#show ip route

Codes: C - connected, S - static, I - IGRP, R - RIP, M - mobile, B - BGP D - EIGRP, EX - EIGRP external, O - OSPF, IA - OSPF inter area N1 - OSPF NSSA external type 1, N2 - OSPF NSSA external type 2 E1 - OSPF external type 1, E2 - OSPF external type 2, E - EGP i - IS-IS, L1 - IS-IS level-1, L2 - IS-IS level-2, ia - IS-IS inter area \* - candidate default, U - per-user static route, o - ODR P - periodic downloaded static route

Gateway of last resort is 172.31.2.37 to network 0.0.0.0

172.3.0.0/29 is subnetted, 1 subnets O 172.3.2.8 [110/65] via 172.31.2.37, 00:12:02, Serial0/0/0 172.31.0.0/16 is variably subnetted, 11 subnets, 3 masks O 172.31.0.0/26 [110/129] via 172.31.2.37, 00:11:52, Serial0/0/0 O 172.31.0.64/26 [110/129] via 172.31.2.37, 00:11:52, Serial0/0/0 O 172.31.0.128/26 [110/65] via 172.31.2.37, 00:12:02, Serial0/0/0 O 172.31.0.192/26 [110/65] via 172.31.2.37, 00:12:02, Serial0/0/0 C 172.31.1.0/26 is directly connected, FastEthernet0/0.30 C 172.31.1.64/26 is directly connected, FastEthernet0/0.20 O 172.31.2.0/29 [110/129] via 172.31.2.37, 00:11:52, Serial0/0/0 C 172.31.2.8/29 is directly connected, FastEthernet0/0.1 C 172.31.2.24/29 is directly connected, FastEthernet0/0.88 O 172.31.2.32/30 [110/128] via 172.31.2.37, 00:12:02, Serial0/0/0 C 172.31.2.36/30 is directly connected, Serial0/0/0 O\*E2 0.0.0.0/0 [110/1] via 172.31.2.37, 00:01:34, Serial0/0/0

cundinamarca#

![](_page_45_Picture_2.jpeg)

![](_page_46_Picture_70.jpeg)

## **4. El enrutamiento deberá tener autenticación.**

bucaramanga#conf t

Enter configuration commands, one per line. End with CNTL/Z. bucaramanga(config)#int s0/0/0 bucaramanga(config-if)#ip ospf authentication message-digest bucaramanga(config-if)#ip ospf message-digest-key 1 md5 ospfpass bucaramanga(config-if)#

tunja(config)#int s0/0/0 tunja(config-if)#ip ospf authentication message-digest tunja(config-if)#ip ospf message-digest-key 1 md5 ospfpass tunja(config-if)#int s0/0/1 tunja(config-if)#ip ospf authentication message-digest tunja(config-if)#ip ospf message-digest-key 1 md5 ospfpass tunja(config-if)#

cundinamarca(config)#int s0/0/0 cundinamarca(config-if)#ip ospf authentication message-digest cundinamarca(config-if)#ip ospf message-digest-key 1 md5 ospfpass cundinamarca(config-if)#

### **5. Listas de control de acceso:**

• **Los hosts de VLAN 20 en Cundinamarca no acceden a internet, solo a la red interna de Tunja.**

cundinamarca(config-if)#access-list 131 deny ip 172.31.1.64 0.0.0.63 209.165.220.0 0.0.0.255 cundinamarca(config)#access-list 131 permit ip any any cundinamarca(config)#int f0/0.20 cundinamarca(config-subif)#ip access-group 131 in cundinamarca(config-subif)#

```
PPC14
                                                                                Physical
        Config
               Desktop
                      Programming
                                   Attributes
 Command Prompt
                                                                                          \mathsf{X}^{\scriptscriptstyle \top}\lambdaPacket Tracer PC Command Line 1.0
 C:\>ping 172.31.0.130
 Pinging 172.31.0.130 with 32 bytes of data:
 Request timed out.
 Reply from 172.31.0.130: bytes=32 time=1ms TTL=126<br>Reply from 172.31.0.130: bytes=32 time=1ms TTL=126
 Reply from 172.31.0.130: bytes=32 time=1ms TTL=126
 Ping statistics for 172.31.0.130:
     Packets: Sent = 4, Received = 3, Lost = 1 (25% loss),
 Approximate round trip times in milli-seconds:
     Minimum = 1ms, Maximum = 1ms, Average = 1msC:\\pmb{\text{sping}}\ 209.165.220.4Pinging 209.165.220.4 with 32 bytes of data:
 Reply from 172.31.1.65: Destination host unreachable.
 Reply from 172.31.1.65: Destination host unreachable.
 Reply from 172.31.1.65: Destination host unreachable.
 Reply from 172.31.1.65: Destination host unreachable.
 Ping statistics for 209.165.220.4:
      Packets: Sent = 4, Received = 0, Lost = 4 (100% loss),
 C:\ \&\Box Top
```
• **Los hosts de VLAN 10 en Cundinamarca si acceden a internet y no a la red interna de Tunja.**

cundinamarca(config-subif)#access-list 132 permit ip 172.31.1.0 0.0.0.63 209.165.220.0 0.0.0.255 cundinamarca(config)#access-list 132 deny ip any any cundinamarca(config)#int f0/0.30

cundinamarca(config-subif)#ip access-group 132 in cundinamarca(config-subif)#

```
PPC15
                                                                               \Box \BoxPhysical
        Config
              Desktop Programming
                                  Attributes
  ommand Prompt
                                                                                        \mathsf{X}^-Packets: Sent = 4, Received = 4, Lost = 0 (0% loss),<br>Approximate round trip times in milli-seconds:
                                                                                        \overline{\phantom{a}}Minimum = 1ms, Maximum = 2ms, Average = 1msC:\>ping 172.31.0.130
 Pinging 172.31.0.130 with 32 bytes of data:
 Reply from 172.31.1.1: Destination host unreachable.
 Reply from 172.31.1.1: Destination host unreachable.
 Reply from 172.31.1.1: Destination host unreachable.
 Reply from 172.31.1.1: Destination host unreachable.
 Ping statistics for 172.31.0.130:
     Packets: Sent = 4, Received = 0, Lost = 4 (100% loss),
 C:\pmb{\text{Sping}} 209.165.220.4Pinging 209.165.220.4 with 32 bytes of data:
 Reply from 209.165.220.4: bytes=32 time=4ms TTL=126
 Reply from 209.165.220.4: bytes=32 time=1ms TTL=126
 Reply from 209.165.220.4: bytes=32 time=1ms TTL=126
 Reply from 209.165.220.4: bytes=32 time=1ms TTL=126
 Ping statistics for 209.165.220.4:
     Packets: Sent = 4, Received = 4, Lost = 0 (0% loss),
 Approximate round trip times in milli-seconds:
     Minimum = 1ms, Maximum = 4ms, Average = 1msC:\ \>\Box Top
```
# • **Los hosts de VLAN 30 en Tunja solo acceden a servidores web y ftp de internet.**

tunja(config)#access-list 131 permit tcp 172.31.0.192 0.0.0.63 209.165.220.0 0.0.0.255 eq www tunja(config)#access-list 131 permit tcp 172.31.0.192 0.0.0.63 209.165.220.0 0.0.0.255 eq ftp tunja(config)#int f0/0.30 tunja(config-subif)#ip access-group 131 in tunja(config-subif)#

![](_page_49_Picture_9.jpeg)

![](_page_50_Picture_2.jpeg)

# • **Los hosts de VLAN 20 en Tunja solo acceden a la VLAN 20 de Cundinamarca y VLAN 10 de Bucaramanga.**

tunja(config-subif)#access-list 132 permit ip 172.31.0.128 0.0.0.63 172.31.1.64 0.0.0.63 tunja(config)#access-list 132 permit ip 172.31.0.128 0.0.0.63 172.31.0.0 0.0.0.63 tunja(config)#int f0/0.20 tunja(config-subif)#ip access-group 132 in tunja(config-subif)#

![](_page_51_Picture_2.jpeg)

## • **Los hosts de VLAN 30 de Bucaramanga acceden a internet y a cualquier equipo de VLAN 10.**

bucaramanga(config)#access-list 131 permit ip 172.31.0.64 0.0.0.63 209.165.220.0 0.0.0.255 bucaramanga(config)#int f0/0.30 bucaramanga(config-subif)#ip access-group 131 in bucaramanga(config-subif)#

![](_page_52_Picture_2.jpeg)

### • **Los hosts de VLAN 10 en Bucaramanga acceden a la red de Cundinamarca (VLAN 20) y Tunja (VLAN 20), no internet.**

bucaramanga(config-subif)#access-list 132 permit ip 172.31.0.0 0.0.0.63 172.31.1.64 0.0.0.63 bucaramanga(config)#access-list 132 permit ip 172.31.0.0 0.0.0.63 172.31.0.128 0.0.0.63 bucaramanga(config)#int f0/0.10 bucaramanga(config-subif)#ip access-group 132 in bucaramanga(config-subif)#

![](_page_53_Picture_8.jpeg)

![](_page_53_Picture_9.jpeg)

# • **Los hosts de una VLAN no pueden acceder a los de otra VLAN en una ciudad.**

bucaramanga(config-subif)#access-list 133 deny ip 172.31.2.0 0.0.0.7 172.31.0.0 0.0.0.63 bucaramanga(config)#access-list 133 deny ip 172.31.0.64 0.0.0.63 172.31.0.0 0.0.0.63 bucaramanga(config)#access-list 133 permit ip any any bucaramanga(config)#int f0/0.10 bucaramanga(config-subif)#ip access-group 133 out bucaramanga(config-subif)#

tunja(config)#access-list 133 deny ip **172.3.2.8 0.0.0.7** 172.31.0.128 0.0.0.63 tunja(config)#access-list 133 deny ip **172.3.0.192 0.0.0.63** 172.31.0.128 0.0.0.63 tunja(config)#access-list 133 permit ip any any tunja(config)#int f0/0.20 tunja(config-subif)#ip access-group 133 out tunja(config-subif)#

cundinamarca(config)#access-list 133 deny ip 172.31.2.8 0.0.0.7 172.31.1.64 0.0.0.63 cundinamarca(config)#access-list 133 deny ip 172.31.1.0 0.0.0.63 172.31.1.64 0.0.0.63 cundinamarca(config)#access-list 133 deny ip 172.31.2.24 0.0.0.7 172.31.1.64 0.0.0.63 cundinamarca(config)#access-list 133 permit ip any any cundinamarca(config)#int f0/0.20 cundinamarca(config-subif)#ip access-group 133 out cundinamarca(config-subif)#

![](_page_55_Picture_31.jpeg)

![](_page_55_Picture_32.jpeg)

• **Solo los hosts de las VLAN administrativas y de la VLAN de servidores tienen accedo a los routers e internet.**

bucaramanga(config-subif)#access-list 10 permit 172.31.2.0 0.0.0.7 bucaramanga(config)#access-list 10 permit 172.3.2.8 0.0.0.7

bucaramanga(config)#access-list 10 permit 172.31.2.8 0.0.0.7 bucaramanga(config)#line vty 0 15 bucaramanga(config-line)#access-class 10 in bucaramanga(config-line)#

tunja(config-subif)#access-list 10 permit 172.31.2.0 0.0.0.7 tunja(config)#access-list 10 permit 172.3.2.8 0.0.0.7 tunja(config)#access-list 10 permit 172.31.2.8 0.0.0.7 tunja(config)#line vty 0 15 tunja(config-line)#access-class 10 in tunja(config-line)#

cundinamarca(config-subif)#access-list 10 permit 172.31.2.0 0.0.0.7 cundinamarca(config)#access-list 10 permit 172.3.2.8 0.0.0.7 cundinamarca(config)#access-list 10 permit 172.31.2.8 0.0.0.7 cundinamarca(config)#line vty 0 15 cundinamarca(config-line)#access-class 10 in cundinamarca(config-line)#

![](_page_56_Picture_63.jpeg)

![](_page_57_Picture_2.jpeg)

## **6. VLSM: utilizar la dirección 172.31.0.0 /18 para el direccionamiento.**

### **Aspectos a tener en cuenta**

- Habilitar VLAN en cada switch y permitir su enrutamiento.
- Enrutamiento OSPF con autenticación en cada router.
- Servicio DHCP en el router Tunja, mediante el helper address, para los routers Bucaramanga y Cundinamarca.
- Configuración de NAT estático y de sobrecarga.
- Establecer una lista de control de acceso de acuerdo con los criterios señalados.
- Habilitar las opciones en puerto consola y terminal virtual

## <span id="page-58-0"></span>**CONCLUSIONES**

En la realización y respectiva solución de la actividad propuesta, se ejecutaron a cabalidad los 2 escenarios propuestos como prueba hacia todos los temas abarcados durante el presente diplomado de profundización CCNA CISCO, y a la vez, se escatimaron refuerzos sobre lo aprendido dentro de las diversas fases correspondientes, tales como configuración, configuraciones básicas en dispositivos dentro de una topología LAN, configuración de VLANs, entorno DHCP, direccionamiento dinámico y estático, pruebas de conectividad, entre otros.

Se procedió a sustentar todos y cada uno de los pasos y procesos requeridos para la realización de la actividad, tales como validación de comandos y capturas de pantalla.

La prueba de habilidades prácticas desarrollada se presenta como una gran oportunidad para definir futuros procesos de apropiación y configuración de dispositivos dentro de una topología LAN, en un ambiente real hacia optimizaciones de tipo profesional.

# <span id="page-59-0"></span>**REFERENCIAS BIBLIOGRAFICAS**

- CISCO. (2014). Enrutamiento Estático. Principios de Enrutamiento y Conmutación. Disponible en: [https://static-course](https://static-course-assets.s3.amazonaws.com/RSE50ES/module6/index.html#6.0.1.1)[assets.s3.amazonaws.com/RSE50ES/module6/index.html#6.0.1.1.](https://static-course-assets.s3.amazonaws.com/RSE50ES/module6/index.html#6.0.1.1)
- UNAD (2014). {En línea}. PING y TRACER como estrategia en procesos de Networking [OVA]. Recuperado de https://1drv.ms/u/s!AmIJYei-NT1IhgTCtKY-7F5KIRC3
- CISCO. (2014). VLANs. Principios de Enrutamiento y Conmutación. Disponible en: [https://static-course](https://static-course-assets.s3.amazonaws.com/RSE50ES/module3/index.html#3.0.1.1)[assets.s3.amazonaws.com/RSE50ES/module3/index.html#3.0.1.1](https://static-course-assets.s3.amazonaws.com/RSE50ES/module3/index.html#3.0.1.1)
- CISCO. (2014). Conceptos de Routing. Principios de Enrutamiento y Conmutación. Disponible en: [https://static-course](https://static-course-assets.s3.amazonaws.com/RSE50ES/module4/index.html#4.0.1.1)[assets.s3.amazonaws.com/RSE50ES/module4/index.html#4.0.1.1](https://static-course-assets.s3.amazonaws.com/RSE50ES/module4/index.html#4.0.1.1)
- Elportafoliodelasredes. (2015). {En línea}. [https://elportafoliodelasredes.wordpress.com/2015/07/29/comandos](https://elportafoliodelasredes.wordpress.com/2015/07/29/comandos-basicos-para-trabajar-con-packet-tracer/)[basicos-para-trabajar-con-packet-tracer/](https://elportafoliodelasredes.wordpress.com/2015/07/29/comandos-basicos-para-trabajar-con-packet-tracer/)